# <span id="page-0-2"></span>编辑工程

- [1.描述](#page-0-0) [2.工程模块](#page-0-1)
- [3.编辑工程](#page-1-0)

<span id="page-0-0"></span>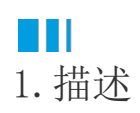

将模块或页面签出后,您就可以编辑工程。

## <span id="page-0-1"></span>**TII** 2.工程模块

编辑工程时,会涉及到模块的修改,整个工程分成了几个大的模块,各模块之间互不影响。

在功能区菜单栏中选择"高级->工程模块",弹出模块对话框。

模块对话框中列出了文档中的所有模块以及模块的状态,您可以具体看到哪个用户在什么时间签出修改了模块。

图1 工程模块

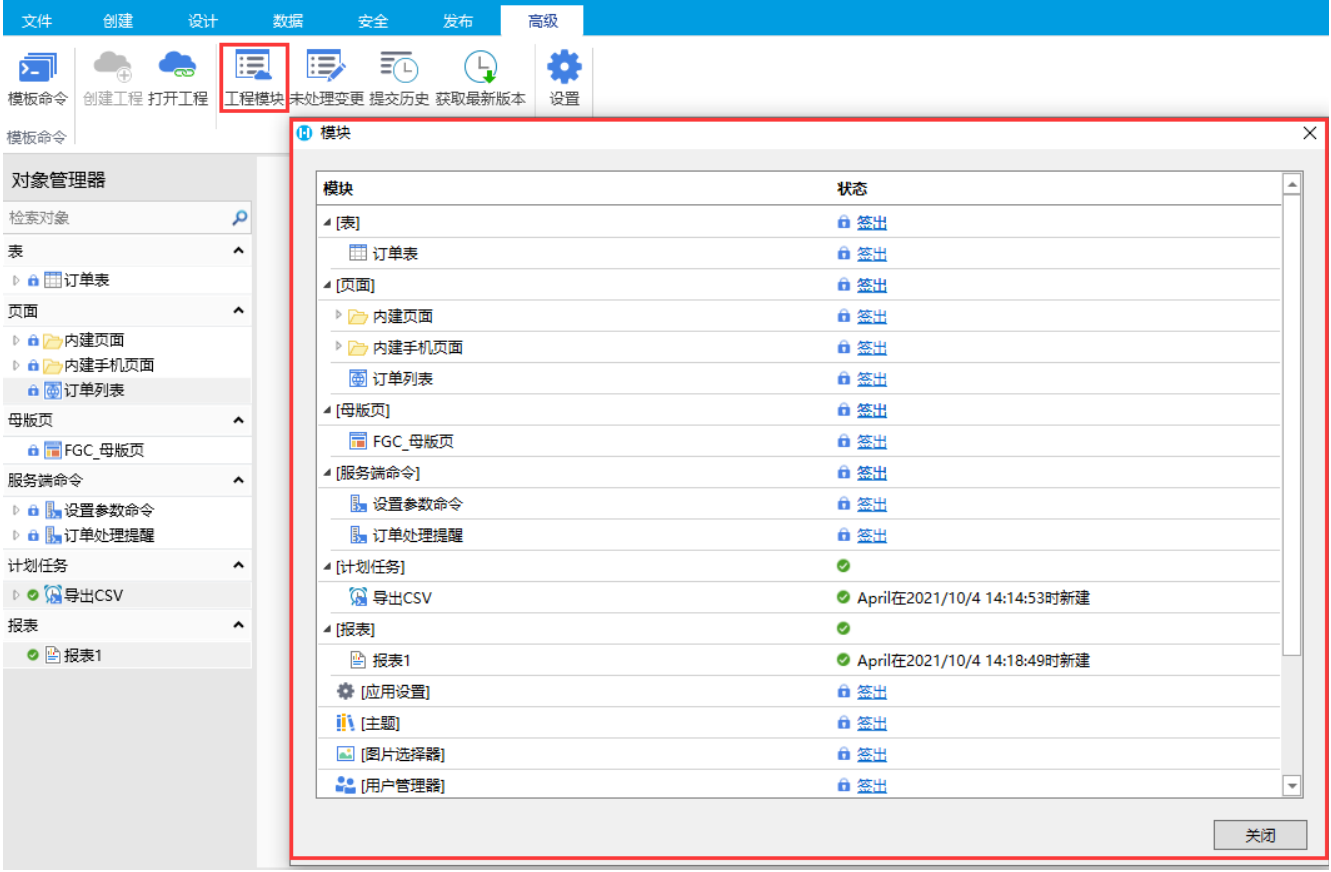

#### 各模块的说明请参见下表。

#### 表1 工程模块

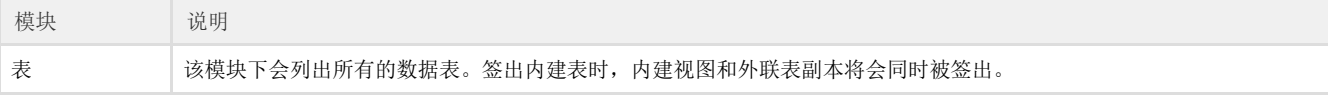

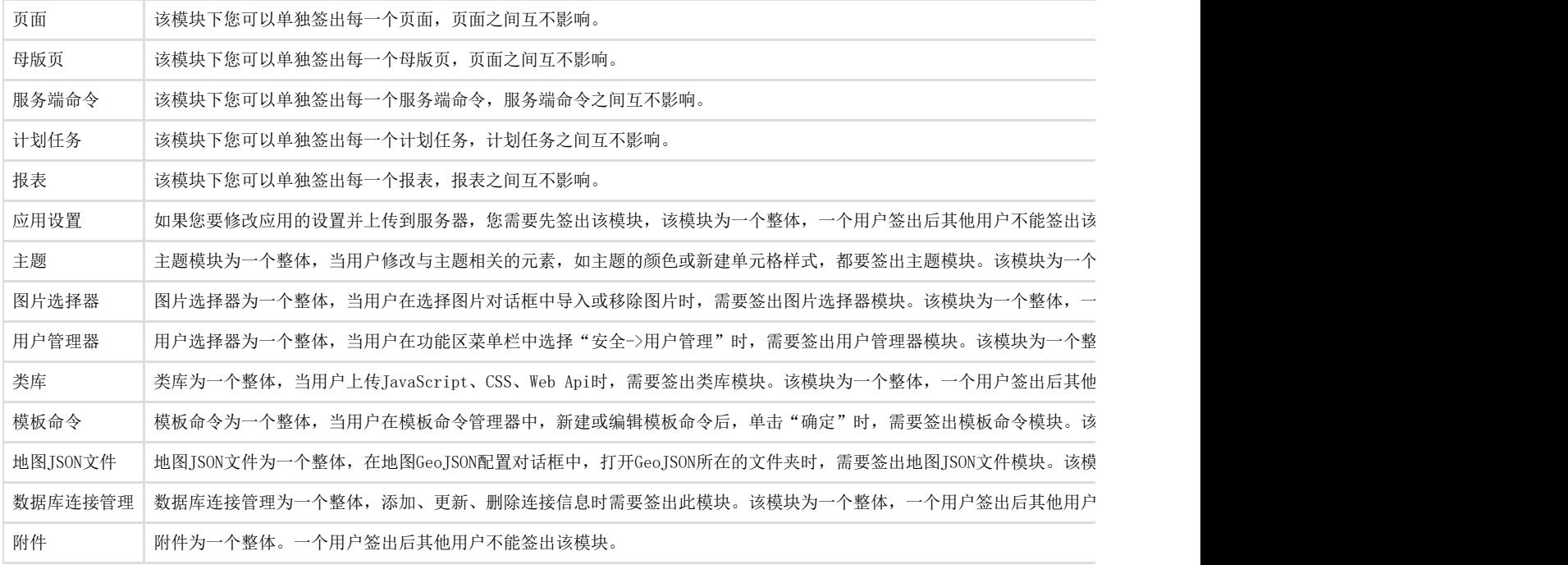

### <span id="page-1-0"></span>M. 3.编辑工程

了解了工程模块后,您就可以编辑工程。下面以创建数据表为例,来介绍协同编辑工程。 用户小王在对象管理器的表标签上右击,选择"创建表"。

图2 创建数据表

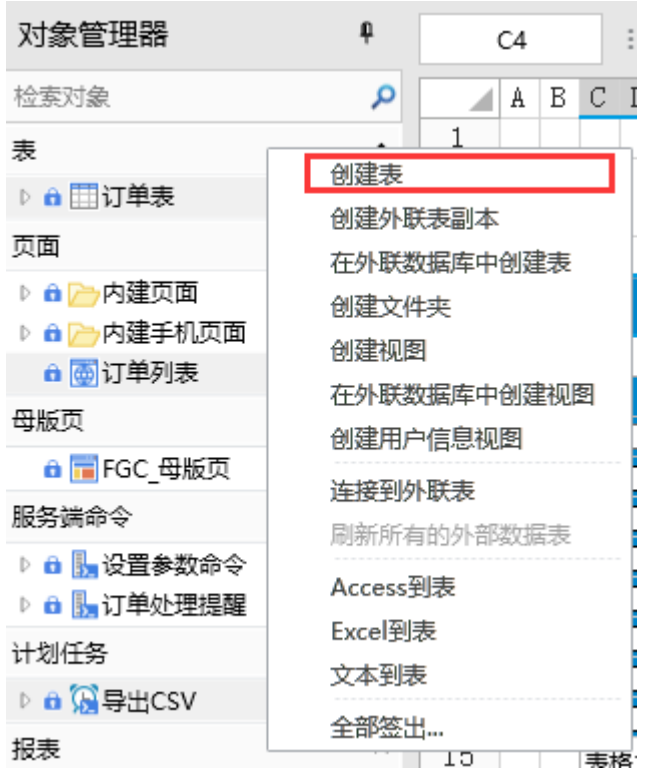

弹出表名称设置对话框,输入表的名称,单击"确定"。

图3 编辑表名

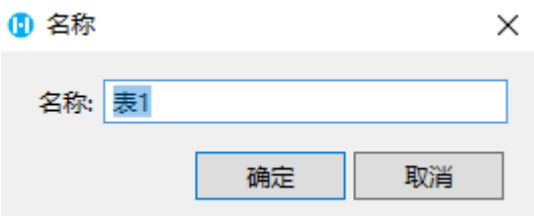

这时就会提示您,该操作会签出所有的内建表,单击"确定"以继续。

图4 签出提示

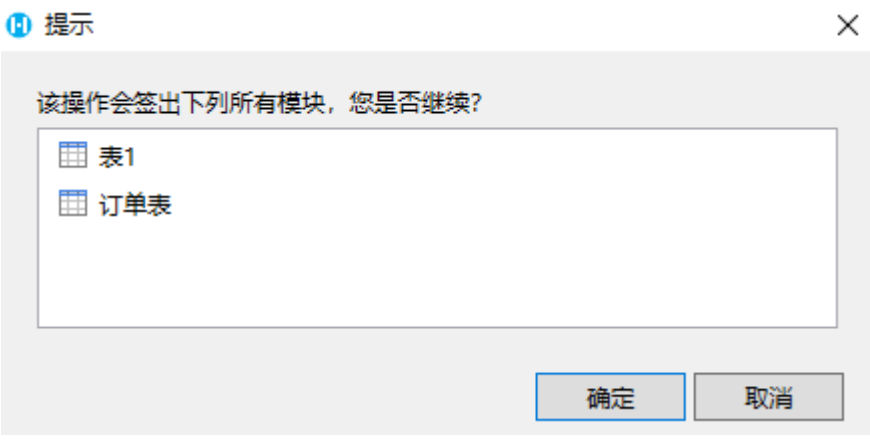

这样就会将所有的内建表签出,并创建表1。

图5 签出内建表

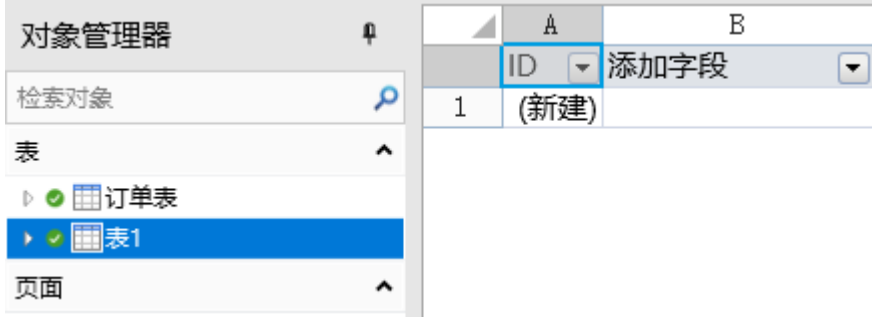

具体关于签入与撤销请参见[签入与撤销。](https://help.grapecity.com.cn/pages/viewpage.action?pageId=42075223)

[回到顶部](#page-0-2)